## Installation Instructions

## Adobe Creative Cloud - Photoshop, Indesign, Animate etc.

- 1. GO TO: account.adobe.com
- 2. Click: Continue with Google
- 3. Sign in with your @education.nsw.gov.au email
- 4. Sign in on the normal portal page
- 5. Click Access your apps and services

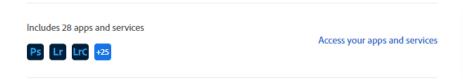

- 6. Download and install Creative Cloud
- 7. Click to allow and enter your password if asked during the installation.

## **Microsoft Office**

- 1. GO TO: office.com
- 2. In the top right corner of the page click Sign in
- 3. Sign in with your @education.nsw.gov.au email
- 4. Sign in on the normal portal page
- 5. In the top right corner of the page under the banner click Install Office
- 6. Select the top option Office 365 Apps
- 7. Click to allow and enter your password if asked during the install.
- 8. When opening Word etc for the first time please sign in using your email and portal creds as before